# IPv6-Konfiguration auf WAP121- und WAP321- Access Points  $\overline{\phantom{a}}$

### Ziel

IPv6 ist der IP-Adressstandard der nächsten Generation, der das IPv4-Format ersetzen soll. IPv6 löst das Problem der Adressknappheit durch die Verwendung von 128-Bit-Adressierung anstelle der 32-Bit-Adressierung, die in IPv4 verwendet wurde. Ziel dieses Dokuments ist es, IPv6-Einstellungen auf Access Points mithilfe von Dynamic Host Configuration Protocol Version 6 (DHCPv6) oder statischen Konfigurationen zu konfigurieren. Standardmäßig sendet der DHCP-Client des WAP121/WAP321 automatisch Anforderungen für Netzwerkinformationen. Wenn Sie eine statische IPv6-Adresse verwenden möchten, müssen Sie den DHCPv6-Client deaktivieren und die IPv6-Adresse und andere Netzwerkinformationen manuell konfigurieren.

### Anwendbare Geräte

WAP121 WAP321

### **Softwareversion**

·1,0/3,4

## Konfiguration von IPv6

Schritt 1: Melden Sie sich beim Webkonfigurationsprogramm an, und wählen Sie LAN > IPv6 Addresses (LAN > IPv6-Adressen). Die Seite IPv6-Adressen wird geöffnet:

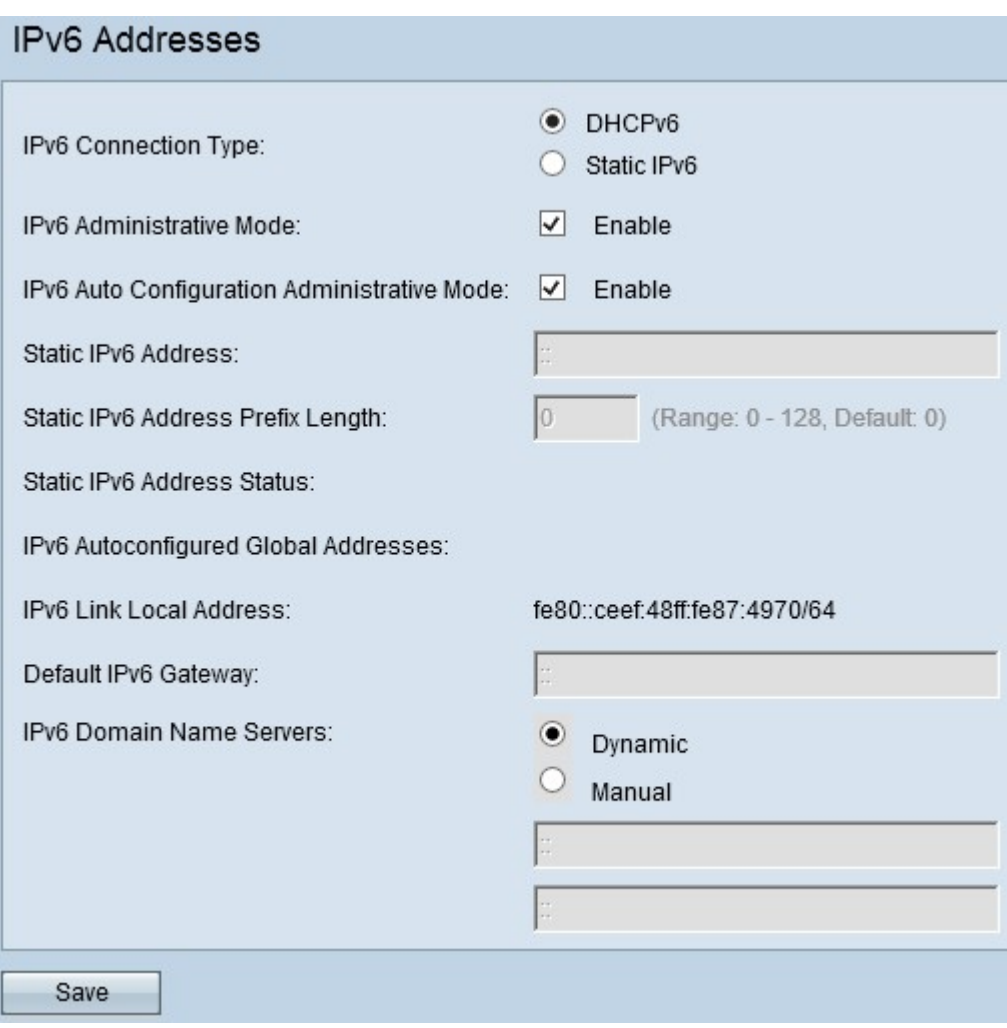

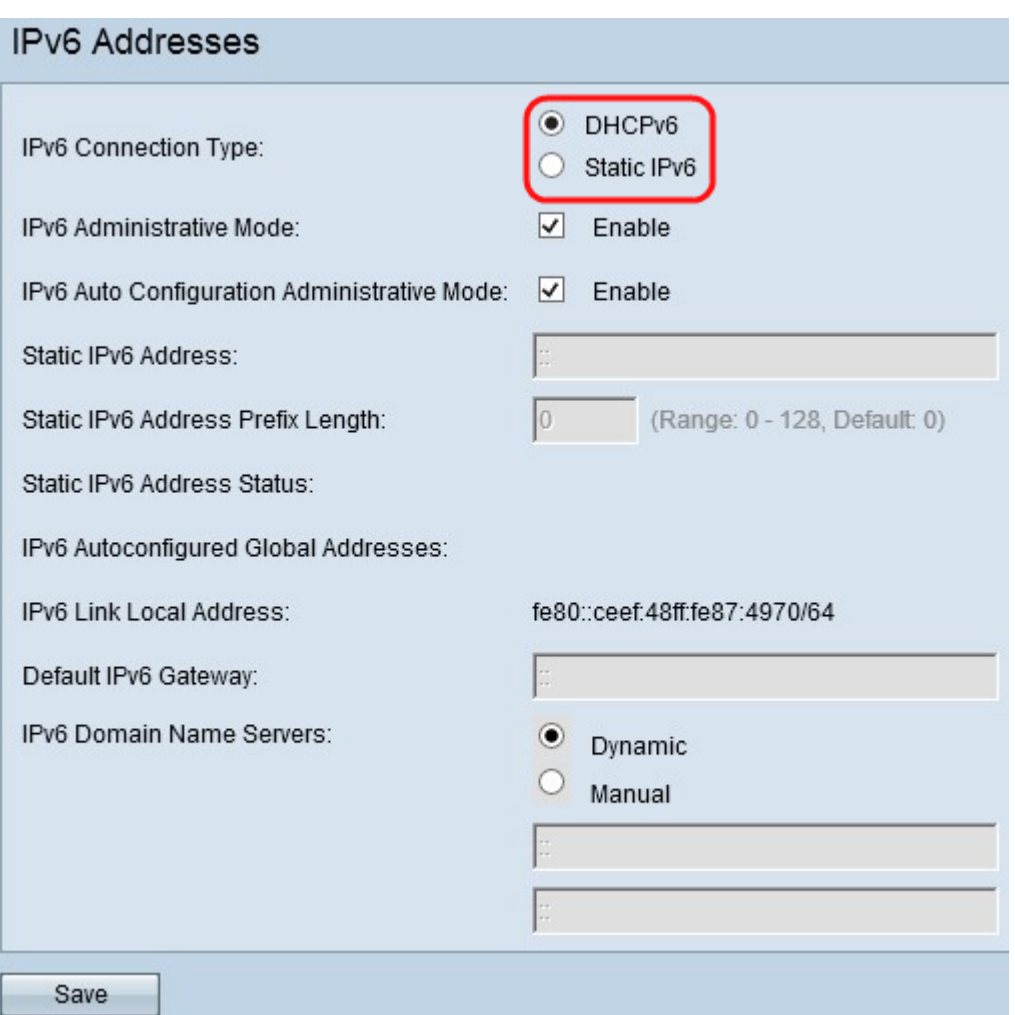

Schritt 2: Wählen Sie den gewünschten IPv6-Verbindungstyp aus. Der IPv6-Verbindungstyp erklärt dem Gerät, wie IPv6-Adressen abgerufen werden.

·DHCPv6 - Der DHCPv6-Server weist dem Gerät die IPv6-Adresse zu. Wenn Sie die DHCPv6-Option auswählen, gehen Sie zu [DHCPv6.](#page-2-0)

·Statische IPv6 - Wenn Sie die IPv6-Adresse dem Gerät manuell zuweisen möchten. Wenn Sie statisches IPv6 auswählen, gehen Sie zu [Static IPv6.](#page-3-0)

Schritt 3: (Optional) Wenn Sie den IPv6-Managementzugriff auf den Access Point zulassen möchten, aktivieren Sie im Feld "IPv6 Administrative Mode" das Kontrollkästchen Enable (Aktivieren).

Schritt 4: (Optional) Wenn Sie die IPv6-Adressen und das Gateway mithilfe von Router-Meldungen, die Sie auf dem LAN-Port erhalten haben, erlernen möchten, aktivieren Sie im Feld "IPv6 Auto Configuration Administrative Mode" das Kontrollkästchen Enable (Aktivieren). Access Points können über mehrere automatisch konfigurierte IPv6-Adressen verfügen.

#### <span id="page-2-0"></span>DHCPv6

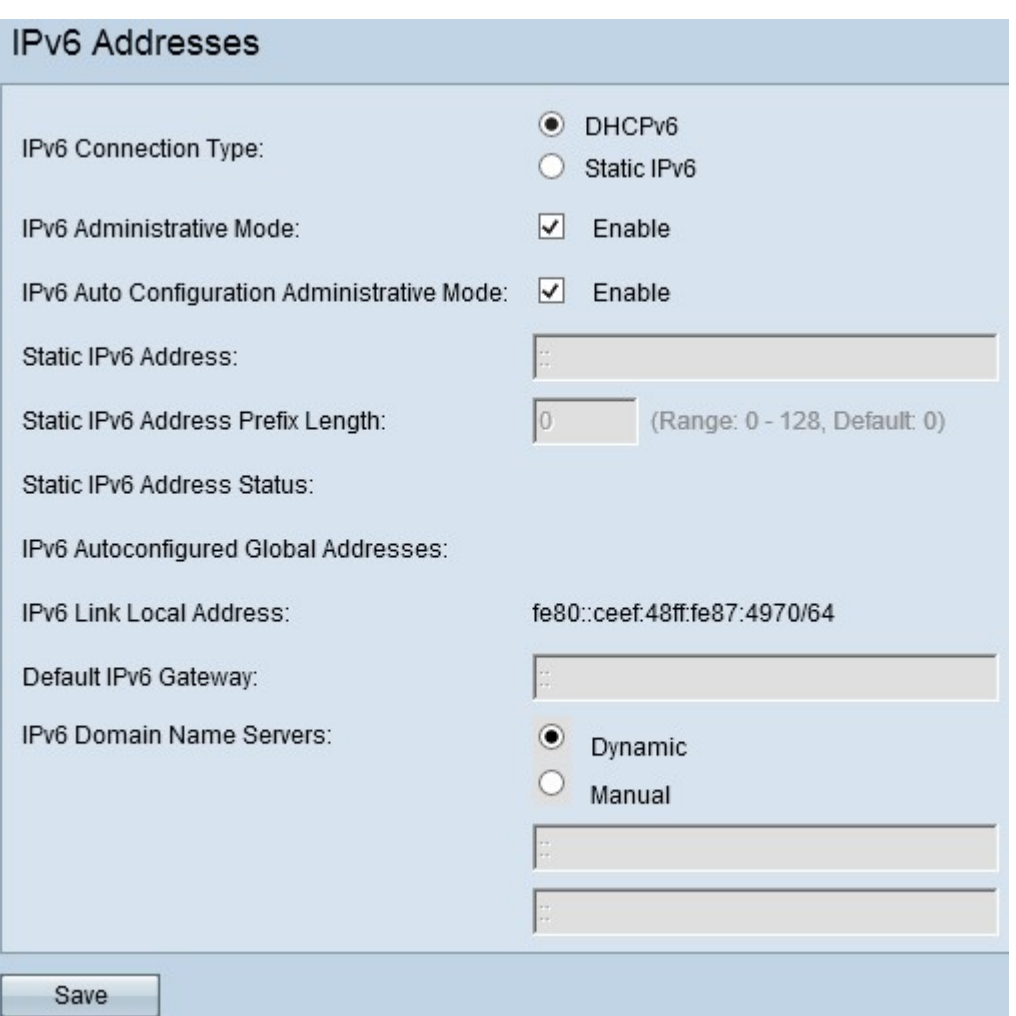

Schritt 1: Klicken Sie im Feld IPv6-Verbindungstyp auf DHCPv6, um die lokale IPv6- Adresse, die Präfixlänge und das Standard-Gateway vom DHCP-Server zu erhalten.

Schritt 2: Wählen Sie den gewünschten IPv6 DNS Nameserver aus. Domain Name System (DNS) ist ein Protokoll, das den Geräten hilft, andere Computer und private Netzwerke über das Internet zu erreichen, da es Domänennamen in ihre jeweiligen IP-Adressen übersetzt.

·Dynamic (Dynamisch): Der DNS-Namensserver wird dynamisch vom DHCPv6 zugewiesen.

·Manual (Manuell) - Ermöglicht die manuelle Eingabe der DNS-Serveradressen. Geben Sie die DNS-Serveradresse(n) in die Felder IPv6 Domain Name Servers (IPv6- Domänennamen-Server) ein. Sie können bis zu zwei Domänennamenserver konfigurieren.

Schritt 3: Klicken Sie auf Speichern, um die Konfigurationen zu speichern.

#### <span id="page-3-0"></span>Statische IPv6

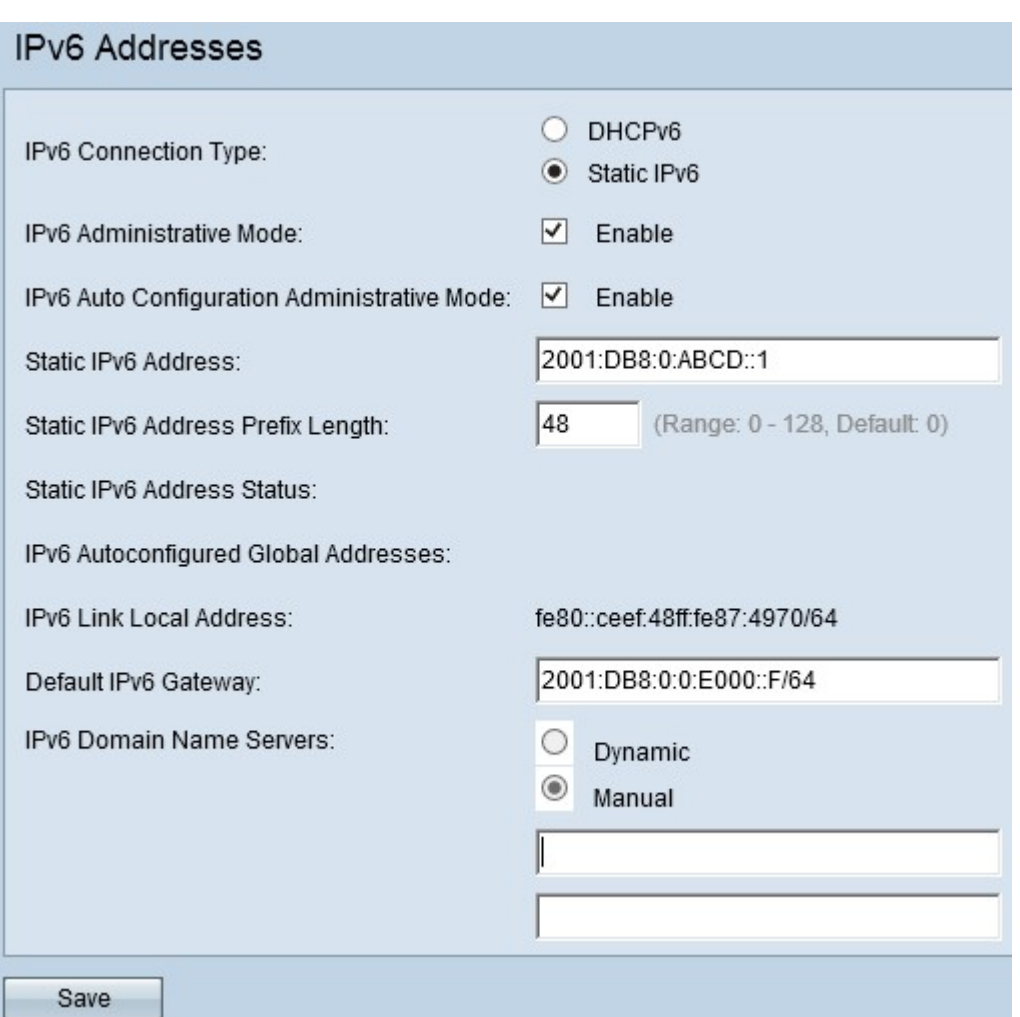

Schritt 1: Klicken Sie im Feld IPv6-Verbindungstyp auf Static IPv6, um dem Access Point manuell eine IPv6-Adresse zuzuweisen.

Schritt 2: Geben Sie die gewünschte IPv6-Adresse des Access Points in das Feld Static IPv6 Address (Statische IPv6-Adresse) ein. Dies ist eine eindeutige IPv6-Adresse, die von keinem anderen Gerät im Netzwerk verwendet werden sollte. Dies ist eine global routbare IPv6-Adresse.

Schritt 3: Geben Sie die Präfixlänge der statischen Adresse im Feld Static IPv6 Address Prefix Length (Statische IPv6-Adresspräfixlänge) ein. Die Präfixlänge ist eine ganze Zahl zwischen 0 und 128, die den Netzwerkteil der IPv6-IP-Adresse angibt. Dies ähnelt der Subnetzmaske in IPv4. Die voreingestellte Präfixlänge ist 0.

Der Status der statischen IPv6-Adresse gibt den Status der IPv6-Adresse an. Der Status der IPv6-Adresse ist wie folgt in drei Kategorien unterteilt:

·Operativ - Die IPv6-Adresse wird als eindeutige Adresse auf der LAN-Schnittstelle überprüft und kann auf der Schnittstelle verwendet werden.

·Zentativ - Die IPv6-Adresse kann nicht zum Senden oder Empfangen von normalem Datenverkehr verwendet werden, wenn dieser sich im Zehntel-Zustand befindet. Das Gerät initiiert automatisch einen Prozess zur Erkennung doppelter Adressen (Doppel Address Detection, DAD), wenn dem Gerät eine statische IP-Adresse zugewiesen wird.

·Leer (kein Wert) - Es wird keine IPv6-Adresse zugewiesen.

Das Feld "IPv6 Automatisch konfigurierte globale Adressen" wird angezeigt, wenn eine oder

mehrere IPv6-Adressen automatisch zugewiesen werden.

Das Feld "Lokale Adresse der IPv6-Verbindung" zeigt nur lokale physische Adressen innerhalb eines Segments an. Die lokale Adresse der Verbindung ist eine lokal spezifische IPv6-Unicast-Adresse, die automatisch auf jeder Schnittstelle konfiguriert werden kann, die das Link-Local-Präfix FE80::/10 verwendet.

Schritt 4: Geben Sie die IPv6-Adresse des Standard-Gateways in das Feld Standard-IPv6- Gateway ein.

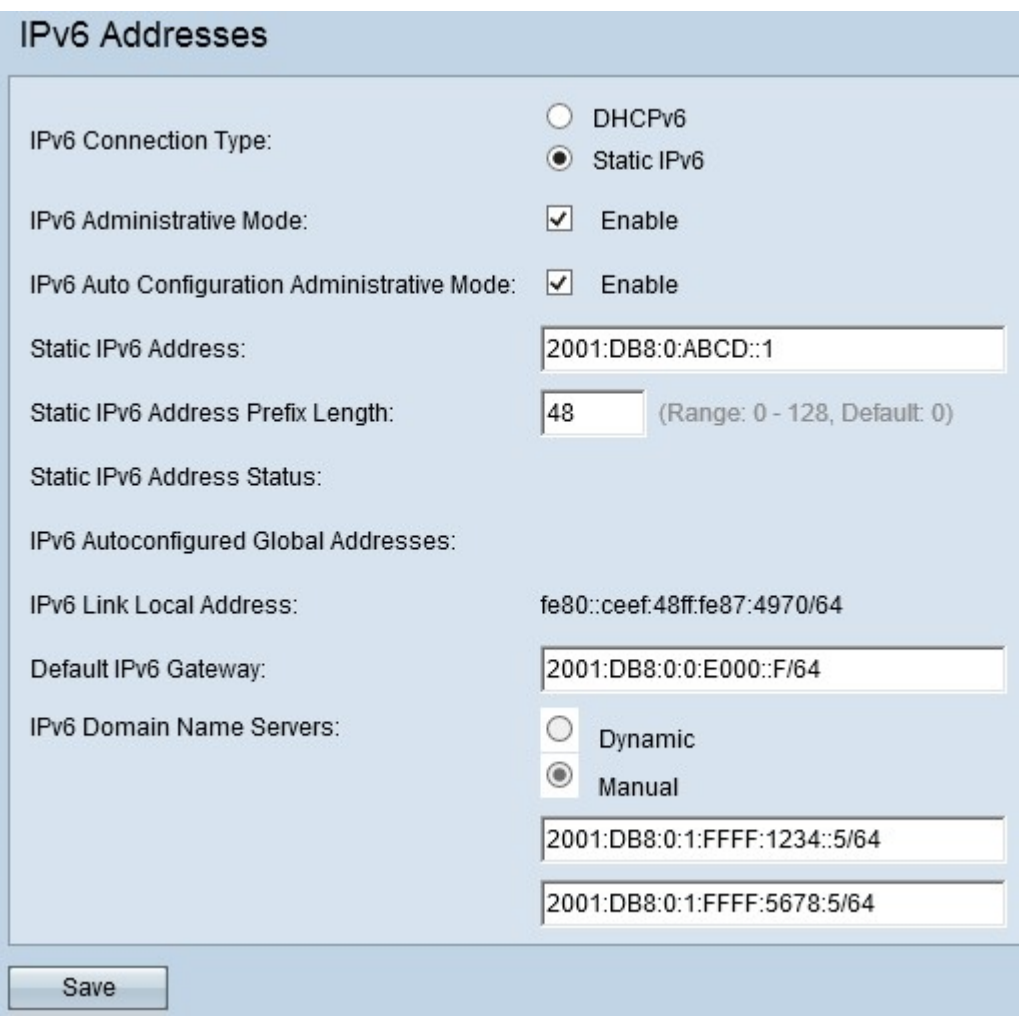

Schritt 5: Geben Sie die DNS-Serveradresse(n) in die Felder IPv6 Domain Name Servers (IPv6-Domänennamen-Server) ein. Sie können bis zu zwei Domänennamenserver konfigurieren. Domain Name System (DNS) ist ein Protokoll, das den Geräten hilft, andere Computer und private Netzwerke über das Internet zu erreichen, da es Domänennamen in ihre jeweiligen IP-Adressen übersetzt.

Schritt 6: Klicken Sie auf Speichern, um die vorgenommenen Konfigurationen zu speichern.